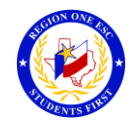

## **How To Print a Transcript on Professional Development**

To Print a Transcript:

- 1. Go to **Edcouch-Elsa's Website** [\(http://www.eeisd.org/\)](http://www.eeisd.org/)
- 2. Click on "**Resources Directory**" Select "**Professional Development System**"
- 3. Enter **Email address** (Enter your Edcouch-Elsa ISD email)
- 4. Enter **Password** (Enter your Edcouch-Elsa ISD email password)
- 5. Go to **My Content**

*(Your Participant Transcript will generate.)*

If a Workshop does not appear in your Transcript, verify the following has been complete:

- Registration status is "Approved".
- Attendance status has been confirmed via an official "Sign-In".
- A workshop evaluation has been submitted and confirmed.

**Reminder:** To successfully logout, click on "Welcome *Name",* and Logout.

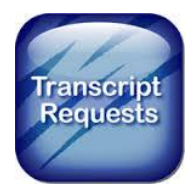